# Prüfungsanerkennung über PLUSonline Leitfaden für Studierende der Curricula Versionen ab 2016W \_\_\_\_\_\_\_\_\_\_\_\_\_\_\_\_\_\_\_\_\_\_

(Stand 2023)

Um Prüfungen bzw. Prüfungsleistungen aus früheren/anderen Studien an anerkannten Bildungseinrichtungen für das aktuelle Studium anerkennen und diese ins PLUSonline-System aufnehmen zu lassen, ist folgende Vorgehensweise notwendig:

- **1)** Anmeldung (Login) bei PlusOnline.
- 2) Nach erfolgreicher Anmeldung auf "Anerkennungen/Leistungsnachweise" klicken:

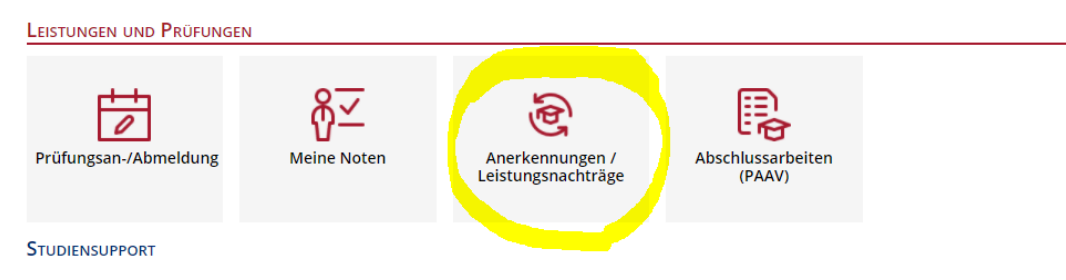

**3)** Links oben bei **"Aktionen"** auf **"Neue Anerkennung"** klicken:

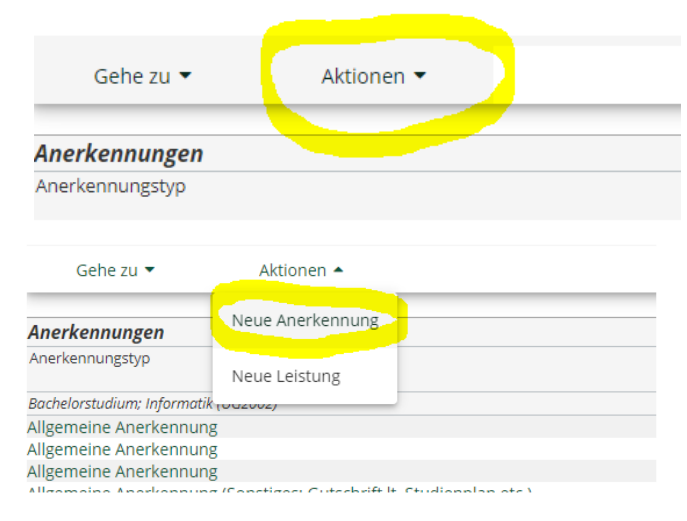

**4)** Nun öffnet sich das folgende Fenster, welches auszufüllen ist.

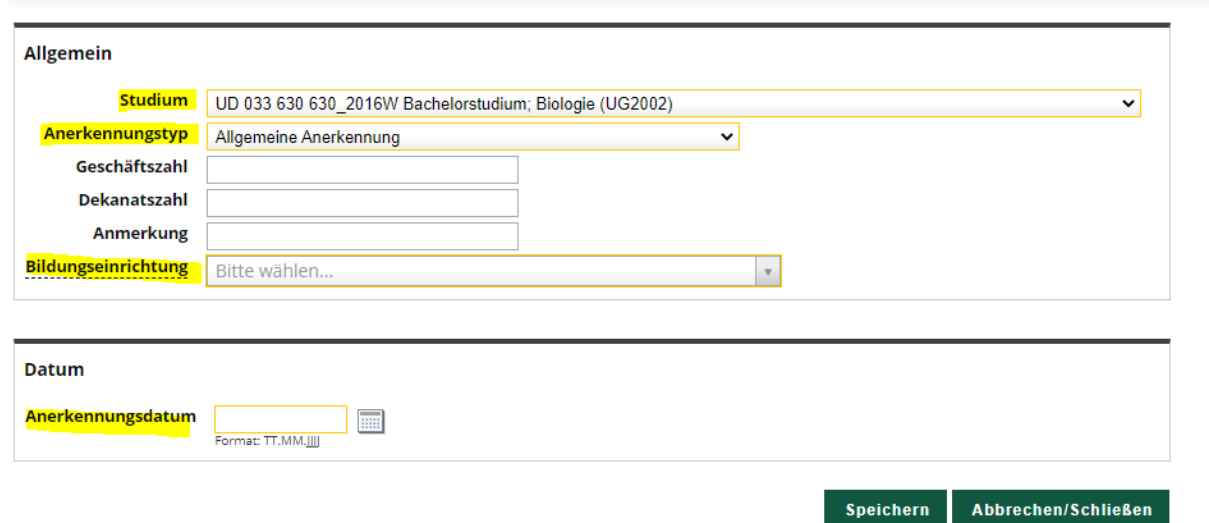

- a) Wählen Sie Ihr **Salzburger Studium** für welches Sie eine Anerkennung wünschen aus!
- b) Als nächstes nur **"Allgemeine Anerkennung"** auswählen!
- c) Unter **"Bildungseinrichtung"** müssen Sie Ihre Bildungseinrichtung, an der die positiv beurteilte/n Prüfung/en absolviert wurde/n, auswählen, also die fremde/ursprüngliche Bildungseinrichtung (zB GBR University of Oxford) **ODER** mit der eigenen Universität (Universität Salzburg) – je nachdem, welche Prüfung anerkannt werden soll!

**Beispiel fremde Bildungseinrichtung:**

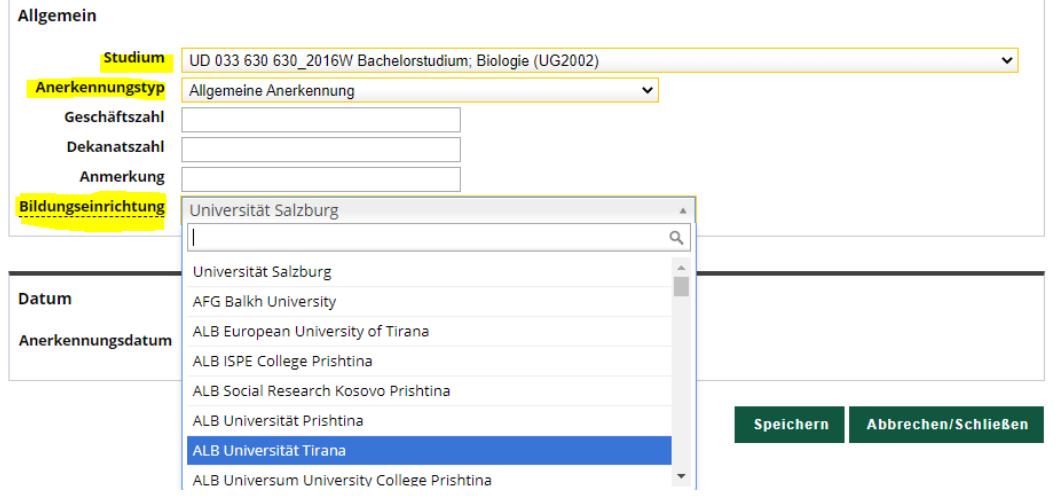

## **Beispiel eigene Universität:**

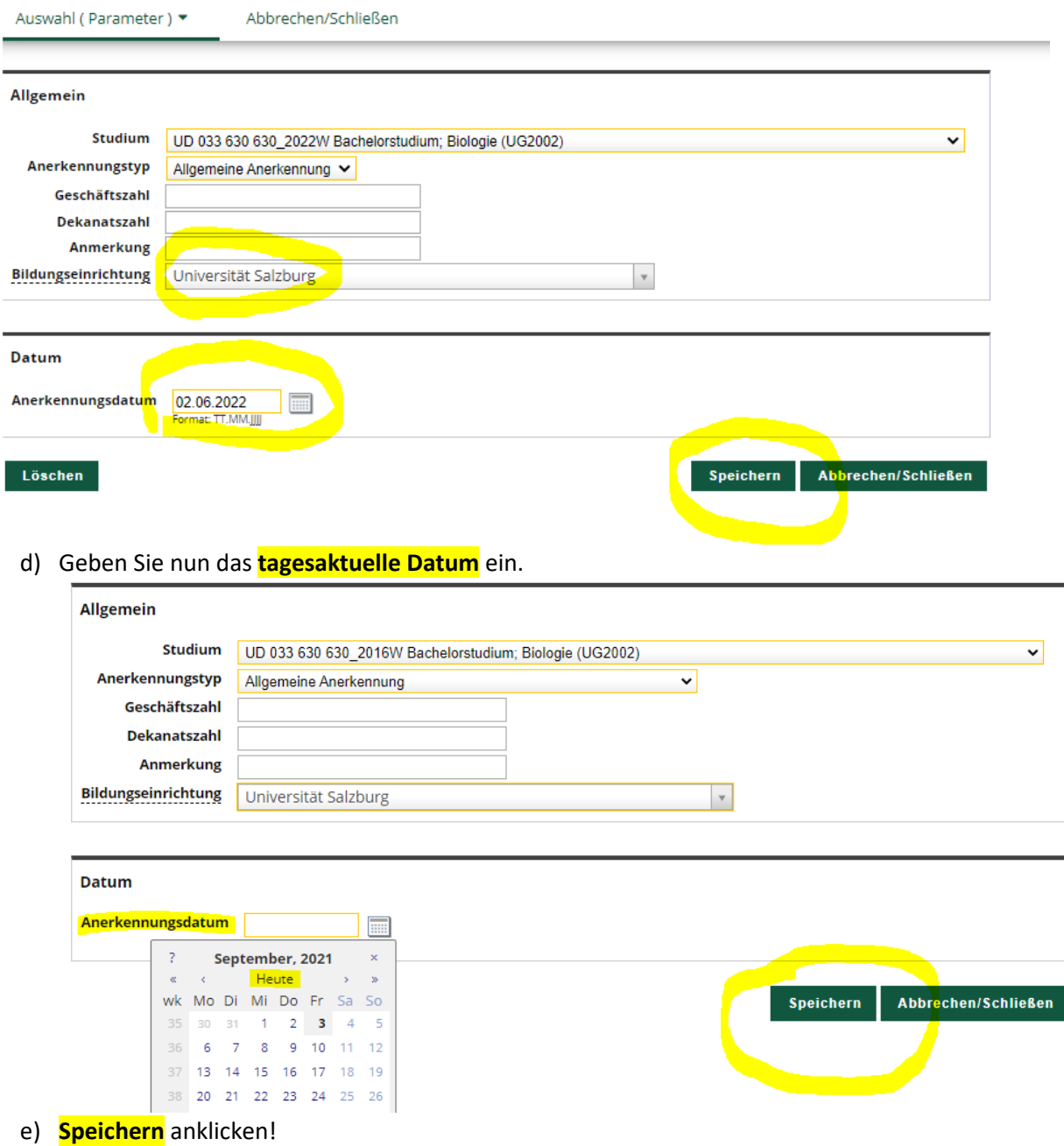

#### Nun sehen Sie auf der Übersichts-Seite, unter dem ausgewählten Studium und dem aktuellen Datum, Ihre **"Allgemeine Anerkennung".**

## **Beispiel fremde Bildungseinrichtung:**

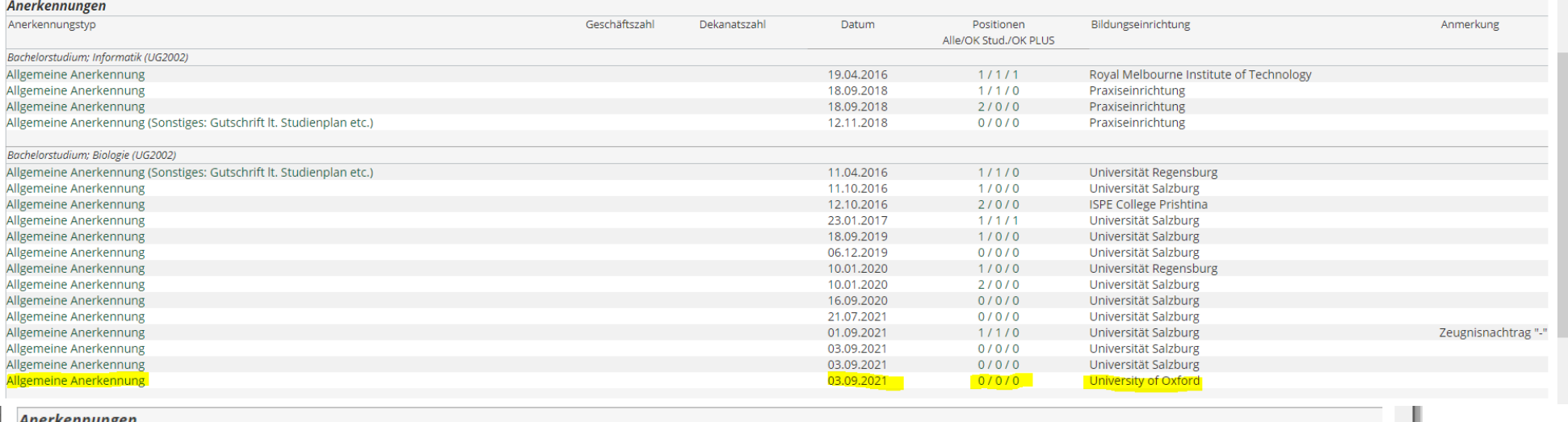

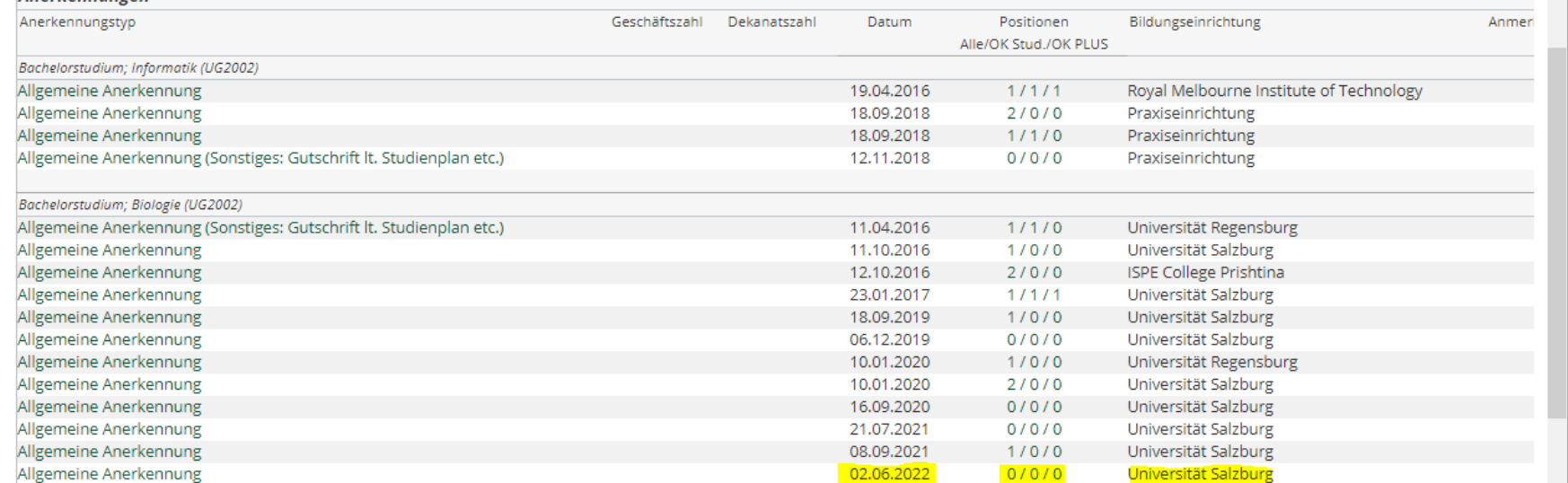

a) Für die Erstellung der ersten **Bescheidposition** - der gerade erstellen **"Allgemeinen Anerkennung"** - klicken Sie in der Zeile auf **0/0/0**

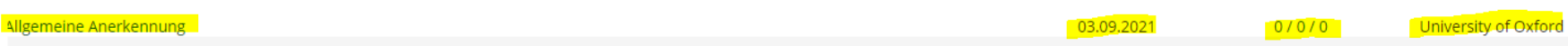

b) Es öffnet sich das Fenster für die Erstellung der ersten **Bescheidposition (Position 1**). Klicken Sie auf "Aktion" und dann auf "neue Position"

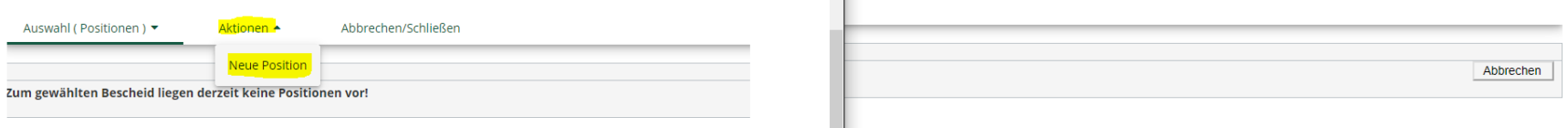

**Achtung:** Für jede positiv beurteilte Prüfung - für welche Sie eine Anerkennung wünschen - muss der folgende Vorgang jeweils wiederholt werden. Also für jede Prüfung muss eine eigene Position "Neue Position" erstellt werden!

Wenn aber bspw. nur eine oder zwei Lehrveranstaltungen für das Modul "Freie Wahlfächer" angerechnet werden sollen (weil die anderen Lehrveranstaltungen von der PLUS sind) , **bitte keine A00-Nummer (ganzes Modul)** verwenden!

Verwenden Sie bitte vorgefertigte **"FW" = "Freies Wahlfach Anerkennung"**-Lehrveranstaltungen, wie z.B. "514.**FW1**, **FWF2**,…." Etc. **ACHTUNG: BITTE JEDE VORGEFERTIGTE "Freies Wahlfach Anerkennung"-LEHRVERANSTALTUNG NUR 1x VERWENDEN!!! Ansonsten werden die Leistungen immer wieder von der nächsten LV überschrieben!!!**

**AUSNAHME**: **bei gesamten Modulen** (egal ob Pflicht- oder Wahlmodul!) und bei Freien Wahlfächern bitte **alle** (PLUS)-Lehrveranstaltungen in **eine** Position geben und dann bei "wird/werden anerkannt für PLUS-Veranstaltung(en)" die "Freien Wahlfächer" - eine **A00-Nummer** (das ganze Modul) auswählen!

**c)** Nun können Sie die erste Prüfung (absolviert an der fremden Universität) eintragen, die an der Universität Salzburg anerkannt werden soll.

→ Neben "anzuerkennende Veranstaltung" auf <mark>"hinzufügen"</mark> klicken.

Abbrechen/Schließen

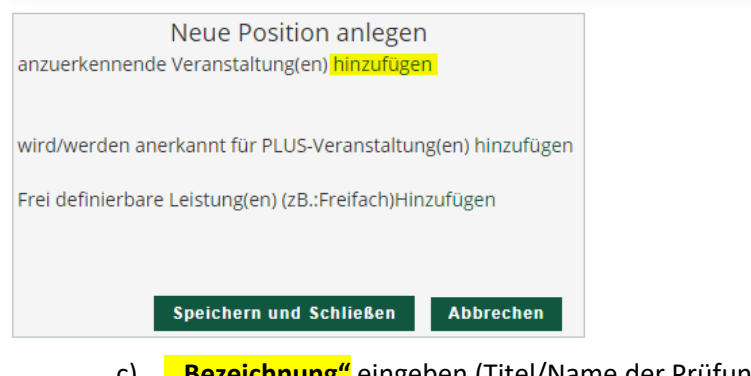

- c) **"Bezeichnung"** eingeben (Titel/Name der Prüfung)
- d) Wochenstunden oder **ECTS-Punkte** eingeben
- e) **Originalnote** der Prüfung eingeben
- f) **Lehrveranstaltungsart** der Prüfung auswählen
- g) **Studienjahr**, in dem die Prüfung absolviert wurde, auswählen
- h) **"Speichern"** anklicken

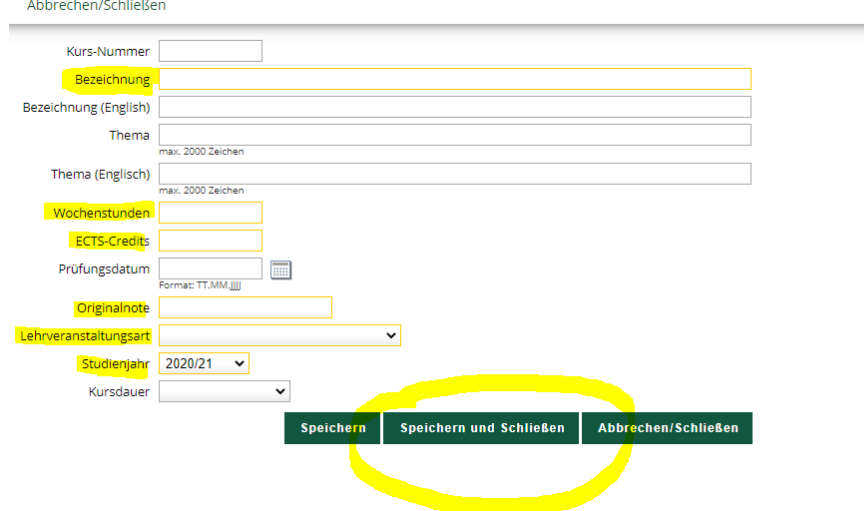

**TIPP**: Wenn Sie **ein Bündel aus fremden Prüfungen** oder Teilprüfungen **für eine Prüfung in Salzburg** anerkannt haben wollen, dann fügen Sie einfach unter der gleichen Position mittels "anzuerkennende Veranstaltung(en)" **hinzufügen** eine weitere Prüfung hinzu. Dieser Schritt kann - soweit sinnvoll - beliebig oft wiederholt werden.

Für die Prüfung **der eigenen Universität** - Hier öffnet sich eine Liste mit allen absolvierten Prüfungen:

**6)** Als nächstes ist anzugeben, wofür die fremde Prüfung an der Universität Salzburg anerkannt werden soll. **Anerkennung für eine konkrete Pflicht-**

**oder Wahlpflichtveranstaltung oder auch für Freie Wahlfächer**:

a) Klicken Sie neben "wird/werden anerkannt für PLUS-Veranstaltung(en)" auf **"hinzufügen".** 

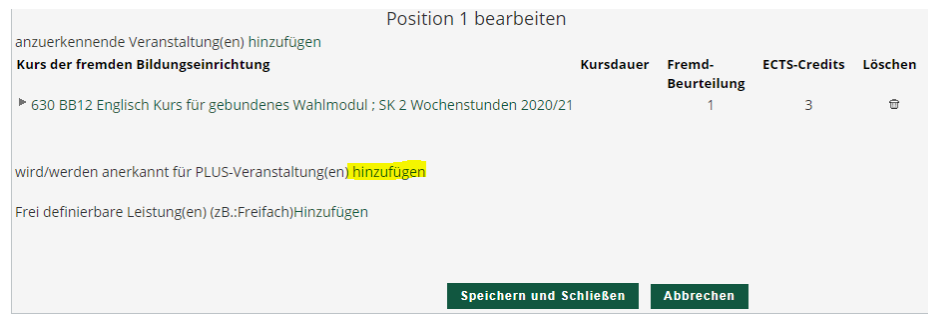

b) Nun öffnet sich das Fenster, in welchem die Salzburger Prüfung auszuwählen ist. Es ist jene Salzburger Prüfung auszuwählen, die mit Ihrer

anzuerkennenden Prüfung gleichwertig ist.

- c) Die anzuerkennende "gewünschte" Prüfung muss gesucht und ausgewählt werden.
- d) Öffnen Sie Ihren inskribierten **Studienplan-Baum mittels Klick auf das +Symbol** und wählen den Radio-Button vor dem grünen Fähnchen (= Prüfungsknoten) für die entsprechende Prüfung aus:
- e) Wählen Sie die gewünschte Salzburger Prüfung durch einen Klick auf **"Auswählen"** aus.

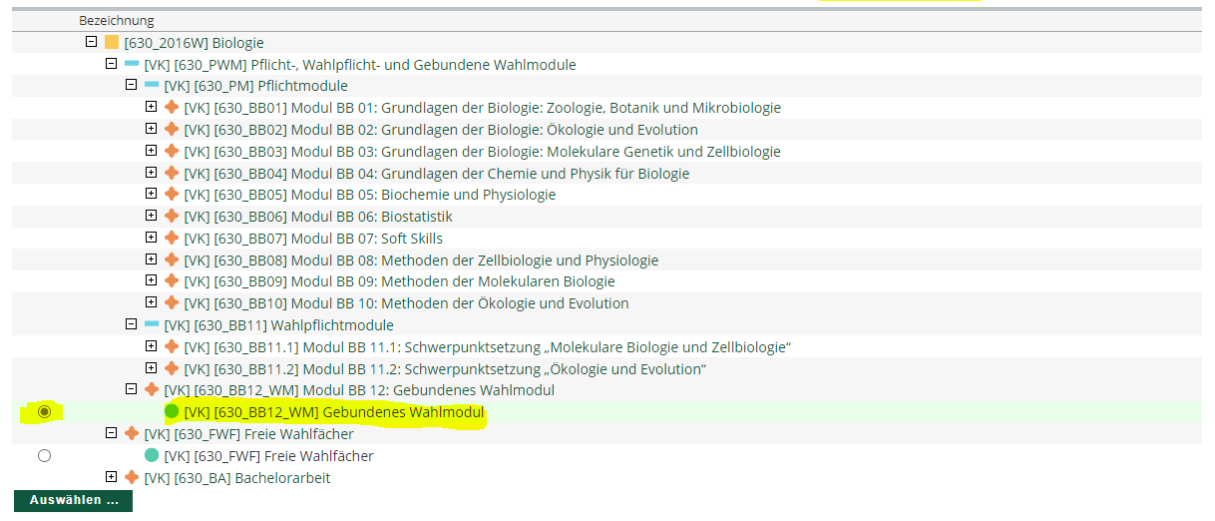

f) Nachdem Sie auf **"Auswählen"** geklickt haben, wird folgendes Fenster automatisch geöffnet:

Wählen Sie das aktuelle Studienjahr **"Semester"** aus

- Wählen Sie die **Beurteilung** – entsprechend der PLUS Beurteilung **"anzuerkennende Prüfung"** gemäß Schritt 7.3 des Leitfadens

aus

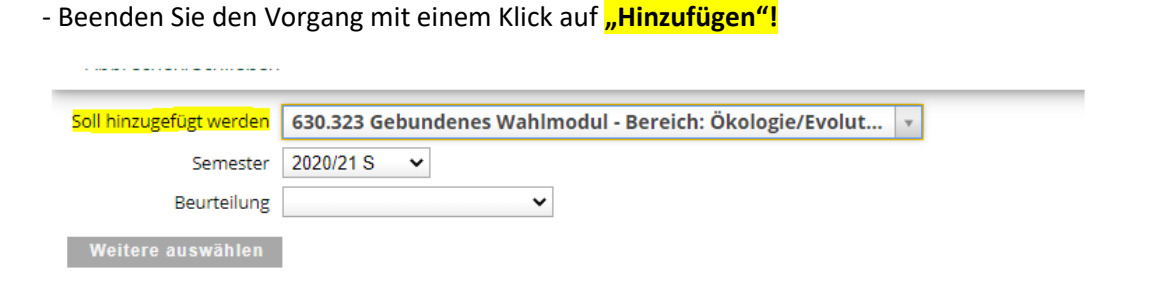

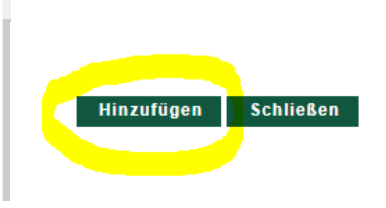

- Nachdem Sie auf **"Hinzufügen"** geklickt haben**, schließen** Sie die Prüfungsauswahl.
- Falls die gewünschte Prüfung noch nicht als reale Prüfung im System aufscheint, wird eine virtuelle Anrechnungsposition A…..x angelegt.

**TIPP:** Soll die Prüfung gleich mehrere Salzburger Prüfungen ersetzen, so wiederholen Sie sinngemäß unter der gleichen Position die Schritte einfach.

**HINWEIS:** Bitte auf keinen Fall Prüfungen aus älteren Studienjahren verwenden, die nicht dem vorliegenden Curriculum zugeordnet sind. Ansonsten kann Ihre Anrechnung nicht in Ihrem Curriculum Support zugeordnet werden.

- **7)** Nun erscheint das vorherige Fenster, erweitert durch die ausgewählte Salzburger Prüfung.
- 8) Die <mark>"Position 1",</mark> also der Antrag für die erste Prüfung, wird abgeschlossen, indem Sie <mark>"Speichern"</mark> anklicken.

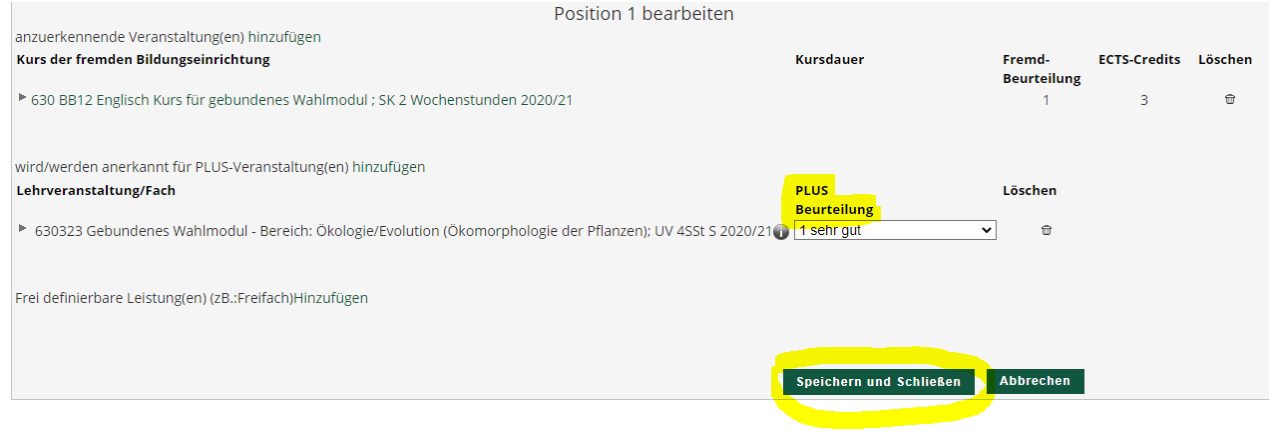

TIPP: Zu Ihren Bescheidpositionen kommen Sie jederzeit, indem Sie unter "Anerkennungen / Zeugnisnachträge" auf die drei Ziffern der gewünschten **"Allgemeinen Anerkennung"** (zB 0/0/0 oder 1/0/0) klicken

#### **9) Anerkennung von Freien Wahlfächern:**

a) Sollen Prüfungen für Freie Wahlfächer angerechnet werden, bei **"anzuerkennende Veranstaltung"** auf "hinzufügen klicken":

Abbrechen/Schließen

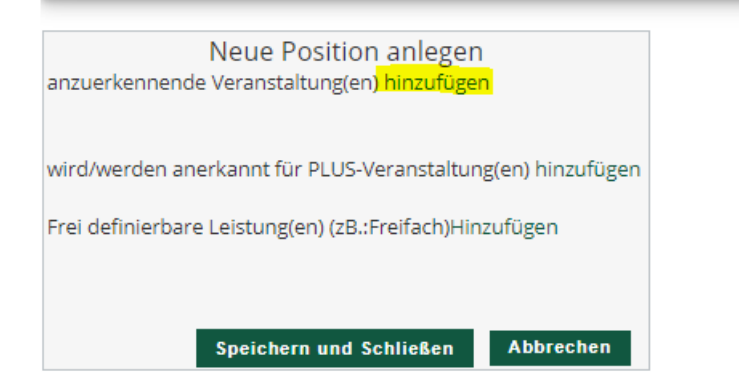

b) Dann jeweilige **LV auswählen(=anklicken**) die als Freies Wahlfach angerechnet werden soll und auf "Abbrechen/Schließen" klicken:

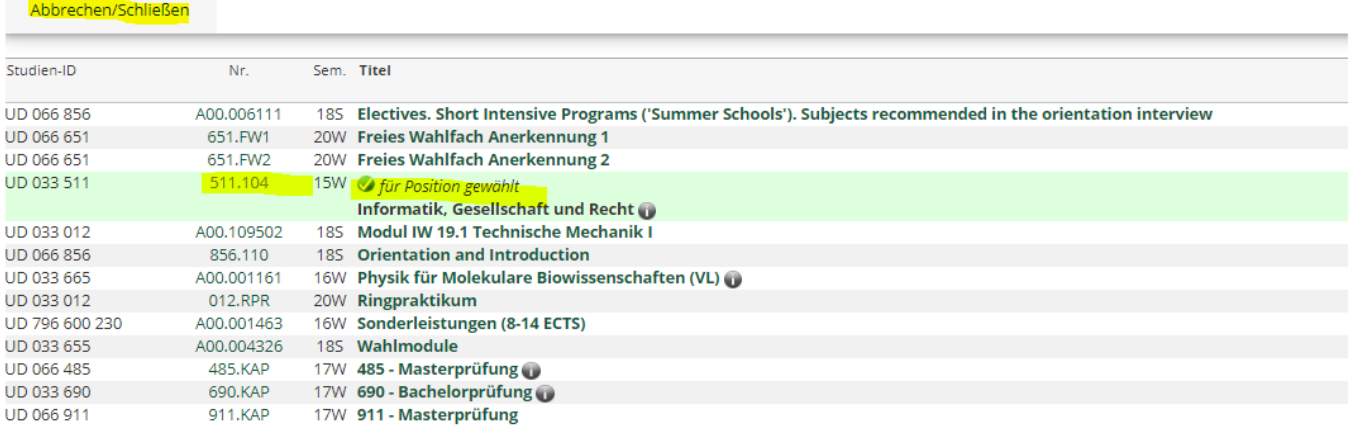

## c) Danach erscheint dieses Fenster – dort dann auf **"wird/werden anerkannt für PLUS-Veranstaltung(en) hinzufügen" klicken:**

Abbrechen/Schließen

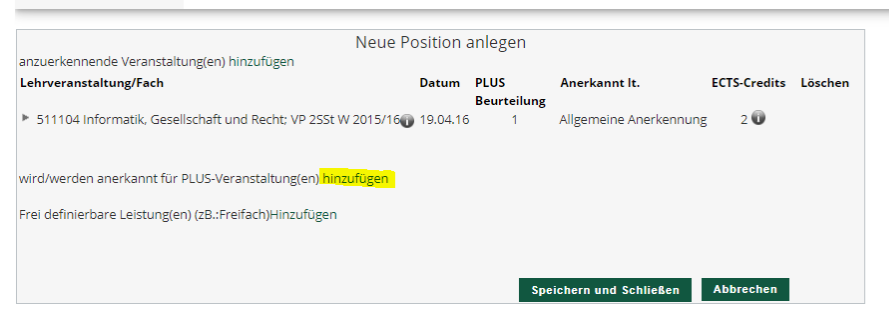

d) In der sich öffnenden Maske den Radio-Button vor dem **orangenen Kreuz (=Prüfungsknoten**) vor **"Freie Wahlfächer"** anwählen **(wenn für das ganze Modul angerechnet werden soll!)** oder den **türkisen Kreis (wenn nur 1 Lehrveranstaltung für einen Teil des Moduls angerechnet werden soll!)** anklicken und auf **"Auswählen"** klicken:

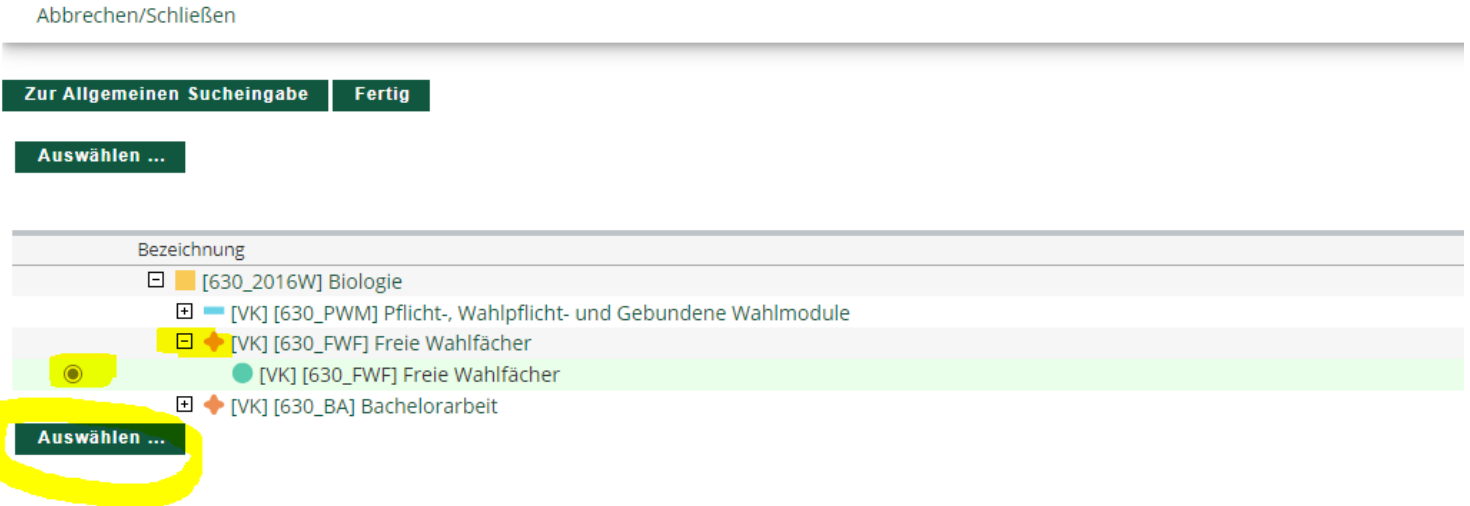

#### e) Nun öffnet sich folgendes Fenster:

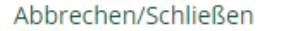

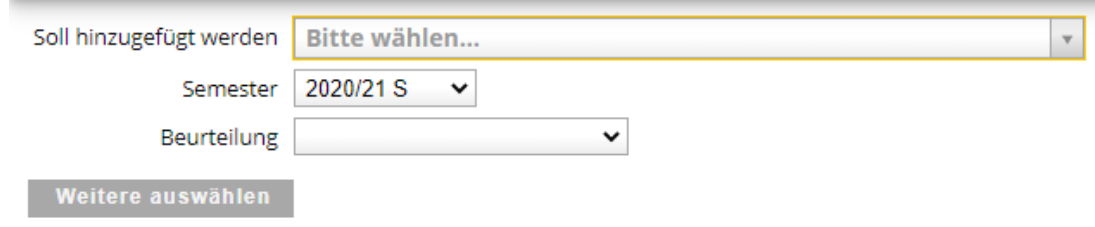

- f) Wählen Sie bei **"Semester"** das aktuelle Studienjahr aus
- g) Wählen Sie bei **"Soll hinzugefügt werden**" eine der vorhandenen Anerkennungs-Lehrveranstaltungen aus (erkennbar am Zusatz z.b. "Anerkennung 1")
- h) Wählen Sie die <mark>Beurteilung</mark> entsprechend der PLUS Beurteilung der <mark>"anzuerkennende Prüfung"</mark> aus

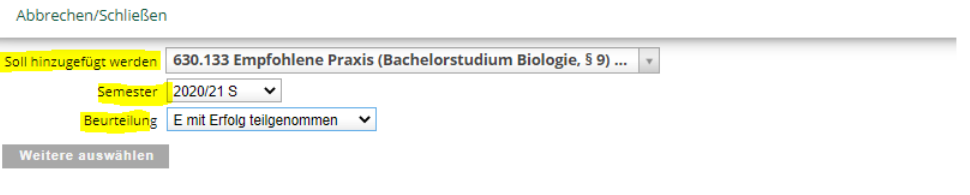

i) Klicken Sie dann rechts auf <mark>"Hinzufügen"</mark>!

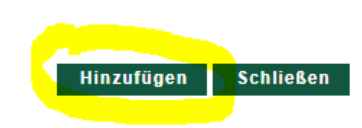

## Beenden Sie den Vorgang mit einem Klick auf **"Speichern und Schließen"**

#### Abbrechen/Schließen

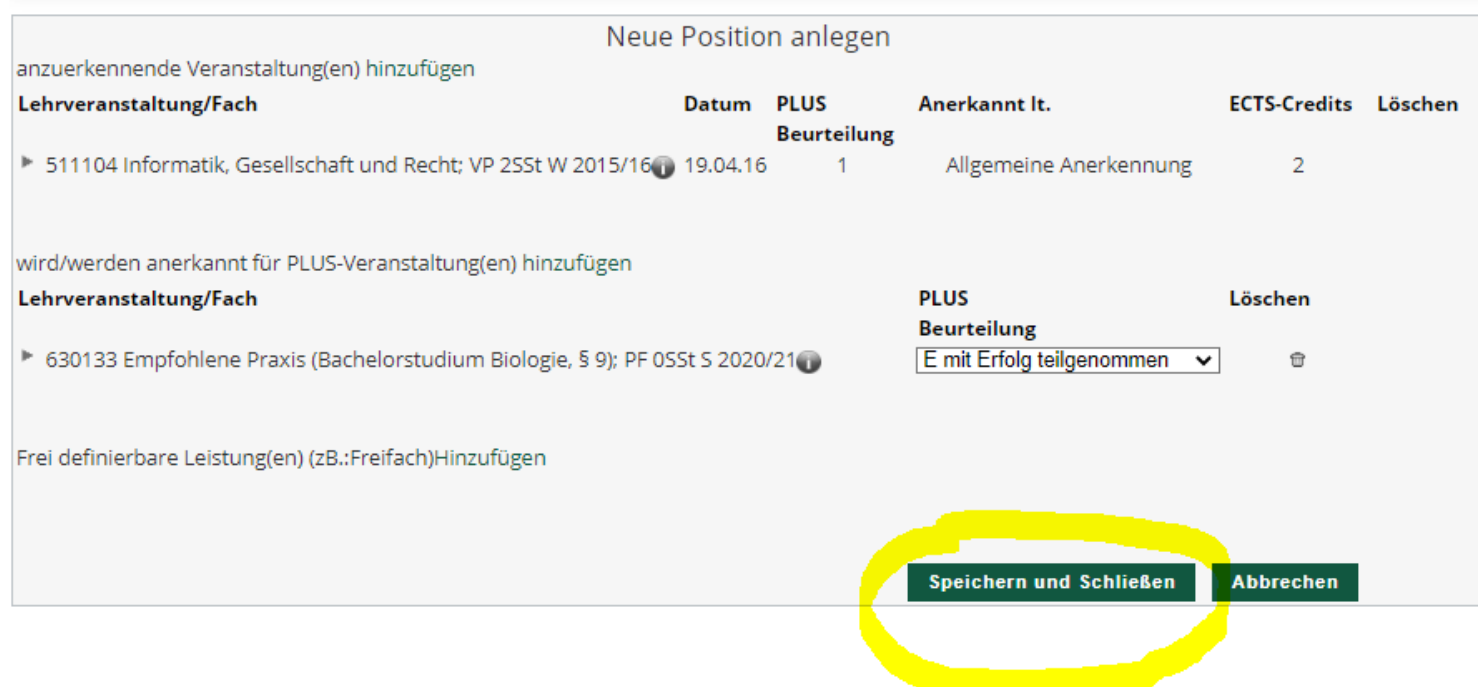

Der Antrag auf Anerkennung dieser Prüfung wurde durch das Speichern der Position 1 abgeschlossen. Wenn Sie die Anerkennung von weiteren Prüfungen wünschen, so ist mit der Position 2 (dann Position 3, usw.) fortzufahren. Es sind die bisherigen Schritte zu wiederholen.

Wenn Sie alle Prüfungen, die anerkannt werden sollen, eingetragen haben, ist der Vorgang durch einen Klick auf "Alle Positionen bestätigen" zu beenden. **Änderungen sind danach nicht mehr möglich!**

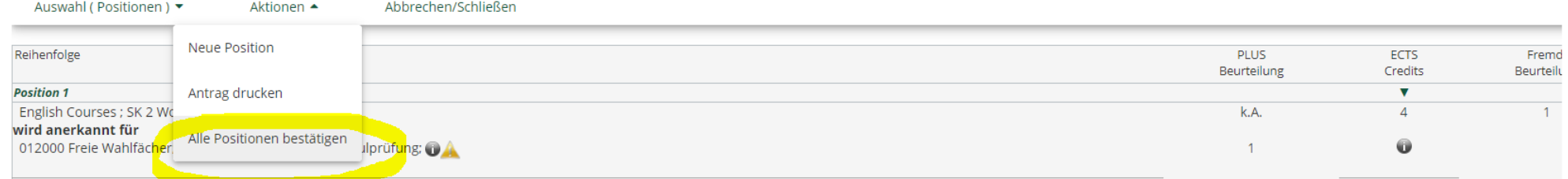

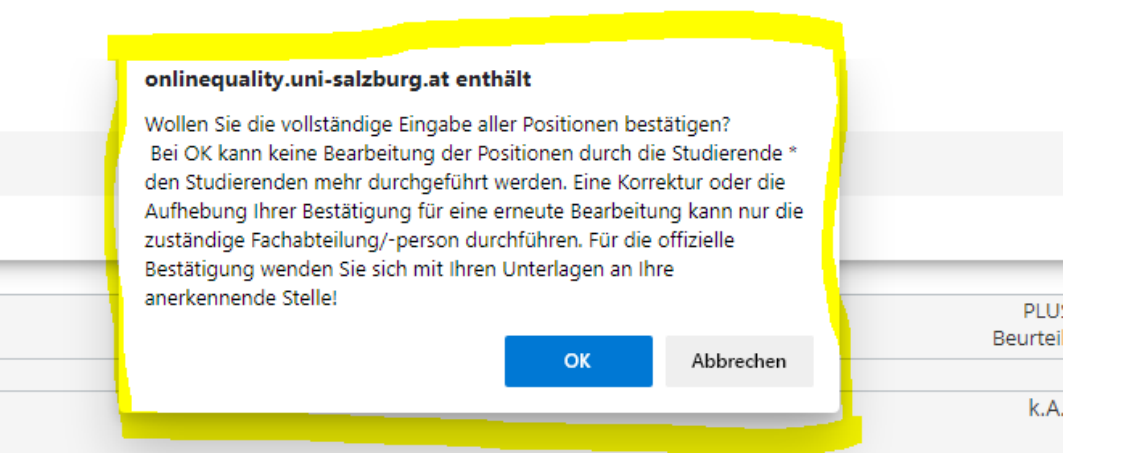

Als letzter Schritt des Anerkennungsprocederes: bitte links oben unter **"Aktionen"** auf **"Antrag drucken"** klicken. Das PDF-Dokument "Liste der beantragten Anerkennungen" öffnet sich. Dieses Dokument gilt als Antrag und muss unterschrieben und mit den entsprechenden Leistungsnachweisen beim Vorsitzenden der jeweiligen Curricular-Kommission eingereicht werden.

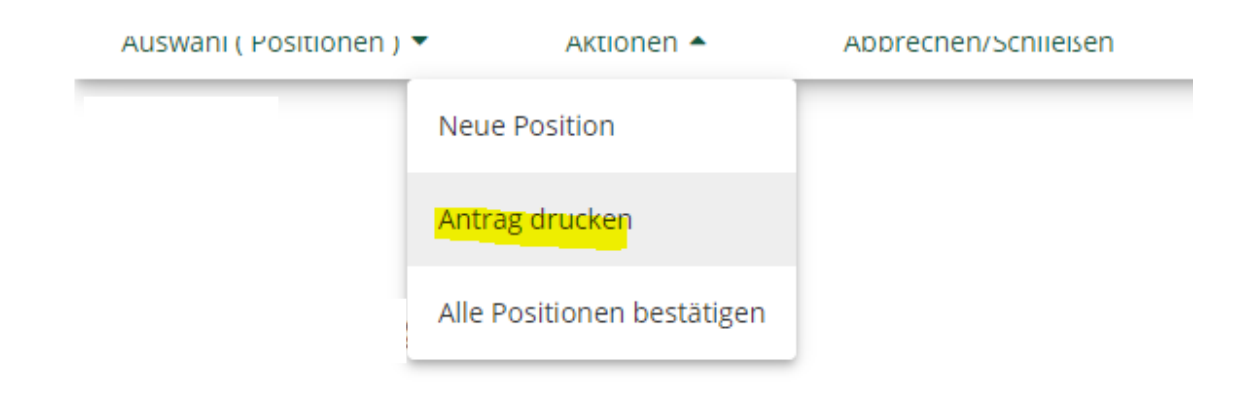

Bei Befürwortung durch den jeweiligen Vorsitzenden der Curricular-Kommission wird der Antrag an die Rechtsabteilung weitergeleitet, wo der endgültige Anerkennungsbescheid ausgestellt wird.

Ihr Anerkennungsbescheid wird Ihnen in weiterer Folge elektronisch ausschließlich an Ihre Studierenden E-Mail-Adresse (Vorname.Nachname@stud.sbg.ac.at) zugestellt.

Wenn Sie eine ehestmögliche (idR innerhalb von längstens zwei Werktagen) Umsetzung in PLUSOnline wünschen, können Sie nach Zustellung des Bescheides einen Rechtsmittelverzicht mit dem Wortlaut "Ich bestätige hiermit den Erhalt des Bescheides und verzichte ausdrücklich auf das ordentliche Rechtsmittel der Beschwerde für den betreffenden Bescheid." schriftlich an [bescheid@plus.ac.at](mailto:bescheid@plus.ac.at) abgeben (nähere Informationen entnehmen Sie der E-Mail, die Ihnen mit dem Bescheid übermittelt wird). Die Anerkennung ist für Sie in PLUSOnline unter

"**Studienerfolgsnachweis mit Anerkennungen**" (weitere Bezeichnungen: Leistungsnachweis, Prüfungsnachweis, Transcript of Records) ersichtlich.